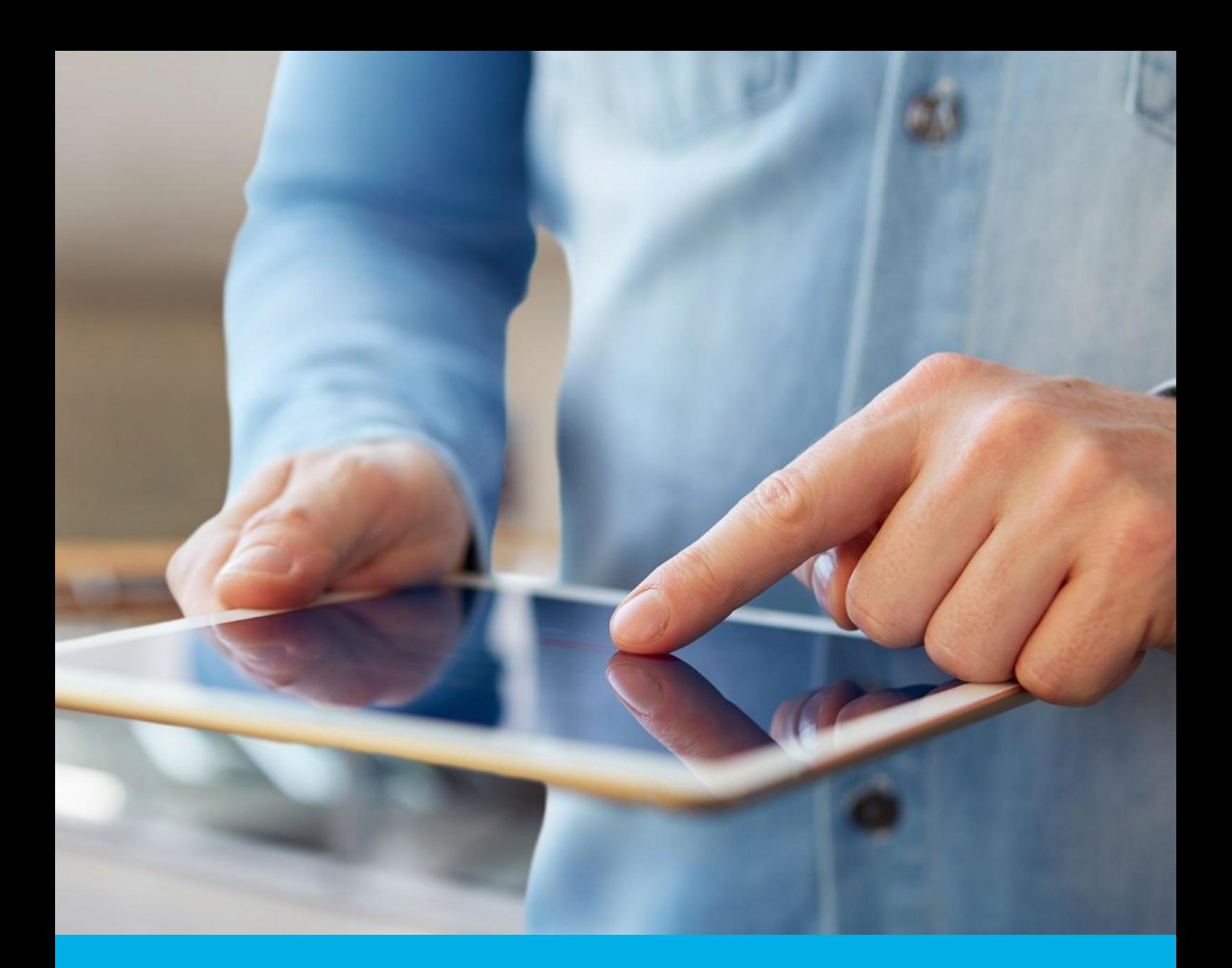

# SimplySign Odnowienie certyfikatu – instalacja (etap 2 z 2)

Instrukcja instalacji odnowionego podpisu elektronicznego na karcie chmurowej SimplySign

v 1.3

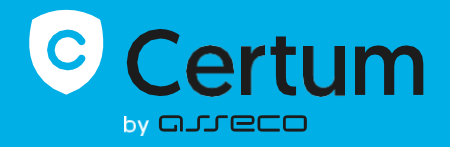

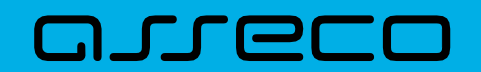

# Spis treści

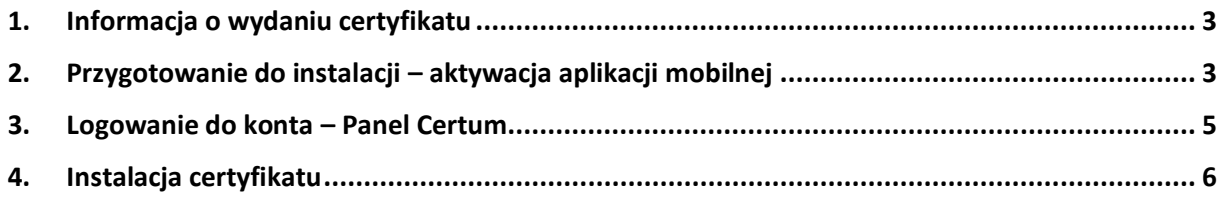

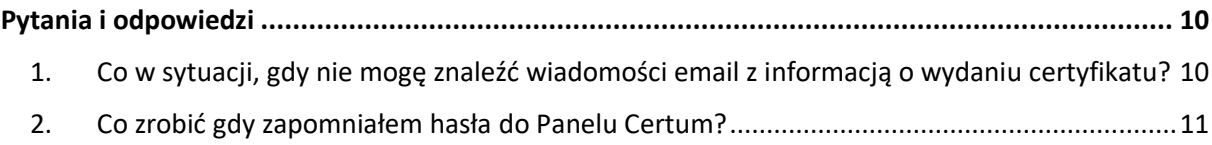

Instrukcja dotyczy procesu instalacji odnowionego certyfikatu kwalifikowanego w Panelu Certum dostępnym pod adresem [https://panel.certum.pl.](https://panel.certum.pl/)

- **I.** Przed instalacją certyfikatu należy przejść przez proces aktywacji odnowienia (etap 1 z 2).
- **II.** Aby wykonać proces instalacji należy zalogować się do Panelu Certum wykorzystując przeglądarkę internetową.

#### <span id="page-2-0"></span>1. Informacja o wydaniu certyfikatu

Procedura instalacji odnowionego certyfikatu kwalifikowanego rozpoczyna się w momencie otrzymania informacji na adres email, potwierdzającej wydanie przez Certum certyfikatu kwalifikowanego.

W wiadomości otrzymasz także link do **Panelu Certum**, za pośrednictwem, którego możesz zainstalować certyfikat kwalifikowany na karcie **SimplySign.**

#### <span id="page-2-1"></span>2. Przygotowanie do instalacji – aktywacja aplikacji mobilnej

Przed rozpoczęciem instalacji certyfikatu upewnij się, że na Twoim urządzeniu mobilnym (smartfon/tablet) zainstalowana jest aplikacja **SimplySign.** W końcowym kroku procesu instalacji zostaniesz poproszony o wygenerowanie kodu token z aplikacji mobilnej.

Widok aktywnej aplikacji:

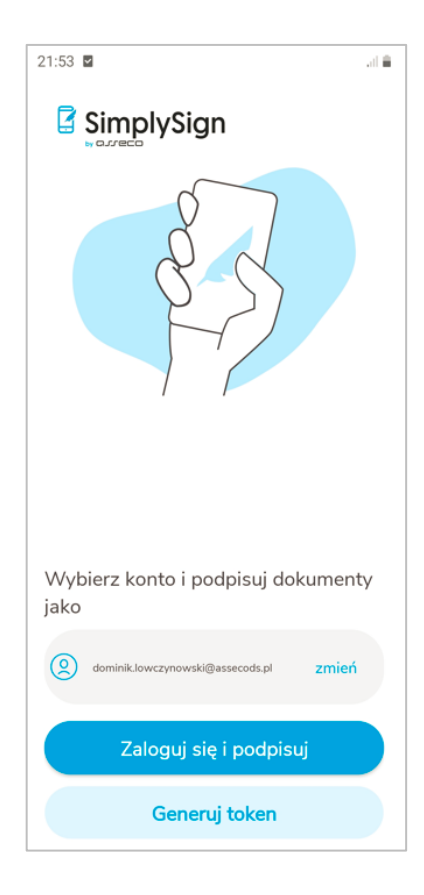

Jeżeli masz już aktywną aplikację mobilną, możesz przejść do kolejnego rozdziału .<br>instrukcji.

W przypadku, gdy nie masz aktywnej aplikacji na swoim urządzeniu, pobierz ją i aktywuj.

Aplikację można pobrać z:

- [Google Play](https://play.google.com/store/apps/details?id=com.assecods.certum.simplysign&hl=pl&gl=US) (urządzenia z systemem Android);
- [App Store](https://apps.apple.com/pl/app/certum-simplysign/id1244415465?l=pl) (urządzenia z systemem iOS);
- [AppGallery](https://appgallery.huawei.com/app/C102169333) (urządzenia z systemem HarmonyOS).

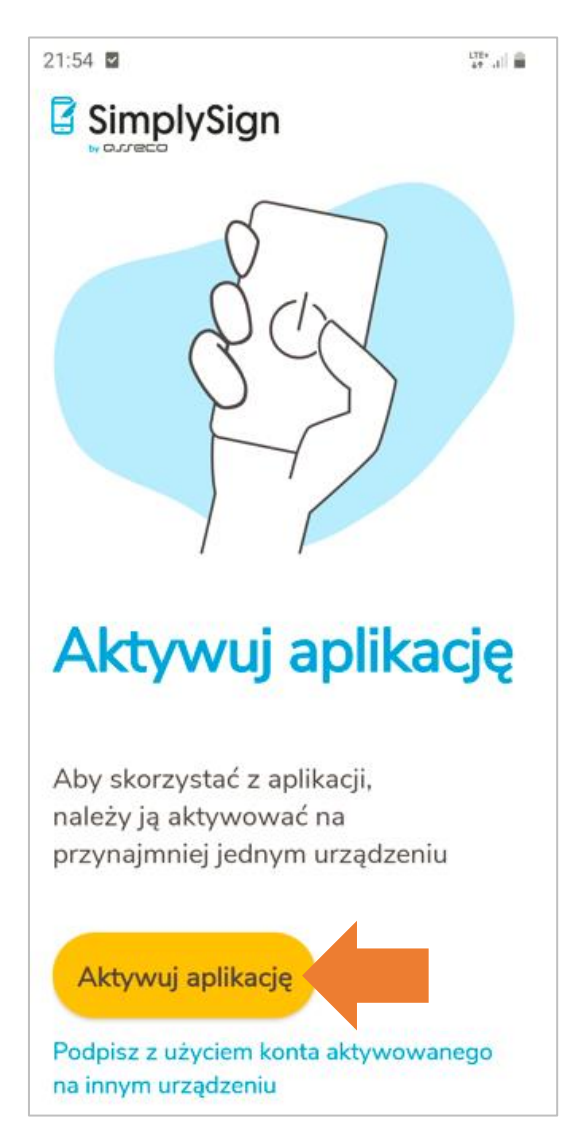

Po wprowadzeniu adresu email przypisanego do Twojego konta, aplikacja wymagać będzie podania 3 losowych danych z wniosku o certyfikat. Jeżeli wprowadzisz prawidłowe dane, aplikacja zostanie aktywowana.

### <span id="page-4-0"></span>3. Logowanie do konta – Panel Certum

Aby rozpocząć proces instalacji certyfikatu otwórz wiadomość e-mail od **Certum** z informacją o wydaniu certyfikatu kwalifikowanego i kliknij na pomarańczowy przycisk **Panel Certum:**

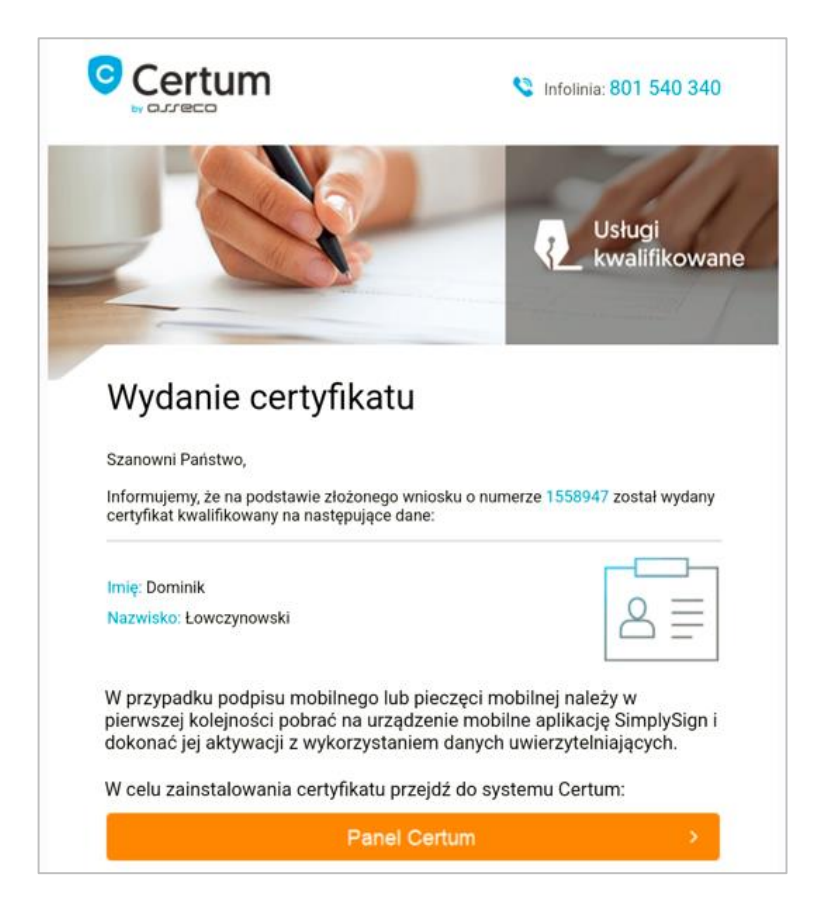

Zostaniesz przeniesiony do ekranu logowania na stronie [https://panel.certum.pl](https://panel.certum.pl/) . Podaj swój adres email oraz hasło, następnie kliknij na **Dalej.**

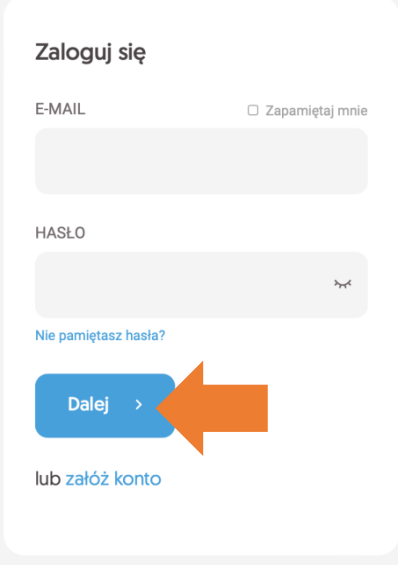

# <span id="page-5-0"></span>4. Instalacja certyfikatu

Po zalogowaniu system przekieruje Cię do ekranu **Instalacji certyfikatu**, gdzie otrzymasz przypomnienie o przygotowaniu aplikacji mobilnej na swoim smartfonie/tablecie. Jeśli masz już aktywowaną aplikację (patrz *punkt 2 – Przygotowanie do instalacji – aktywacja aplikacji mobilnej)* naciśnij przycisk **Dalej**.

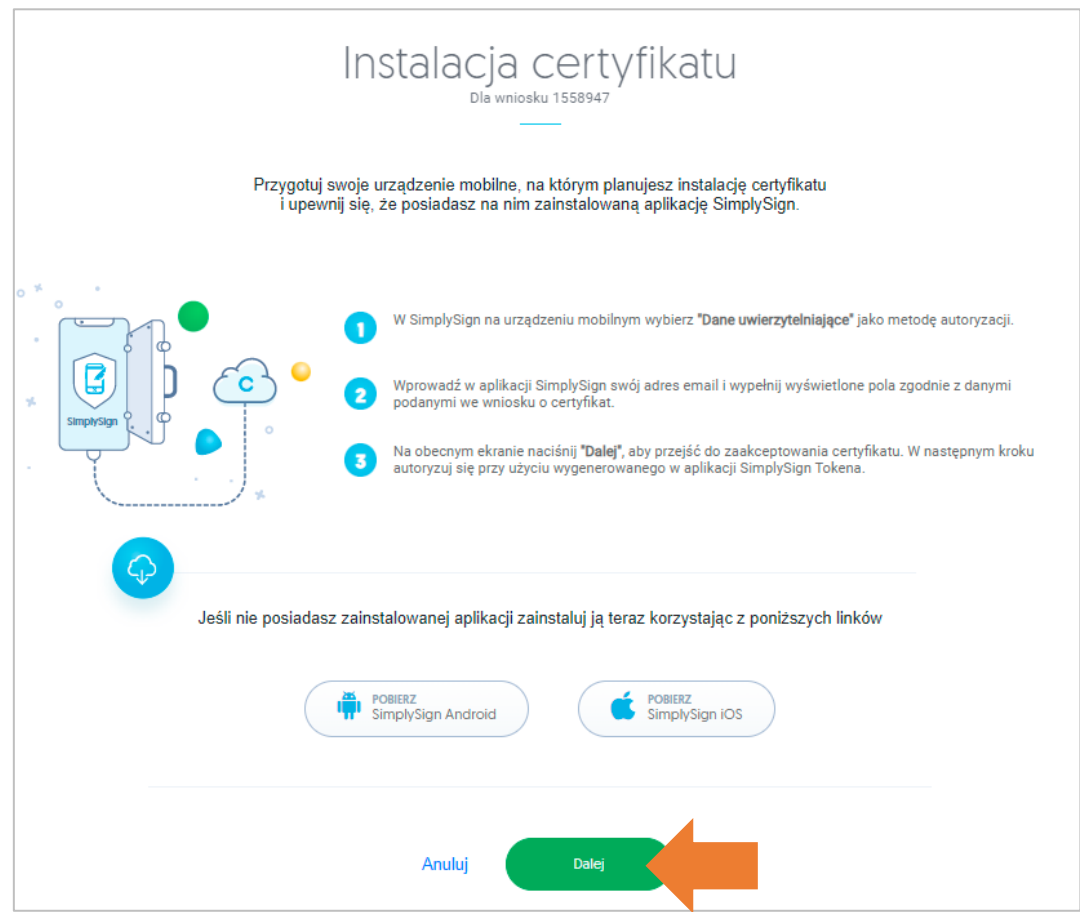

W kolejnym kroku zostaniesz poproszony o akceptację certyfikatu.

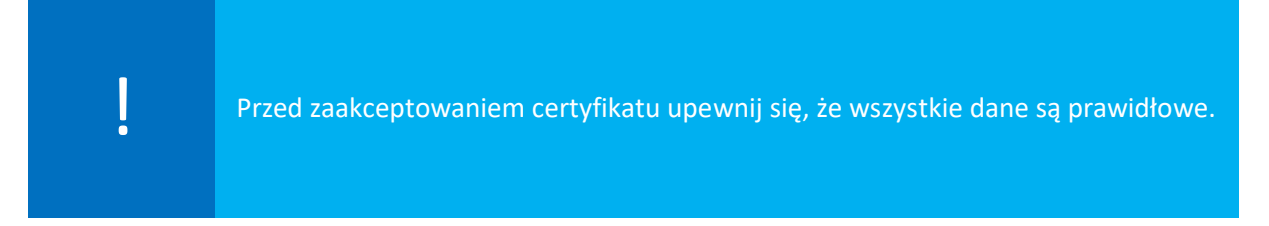

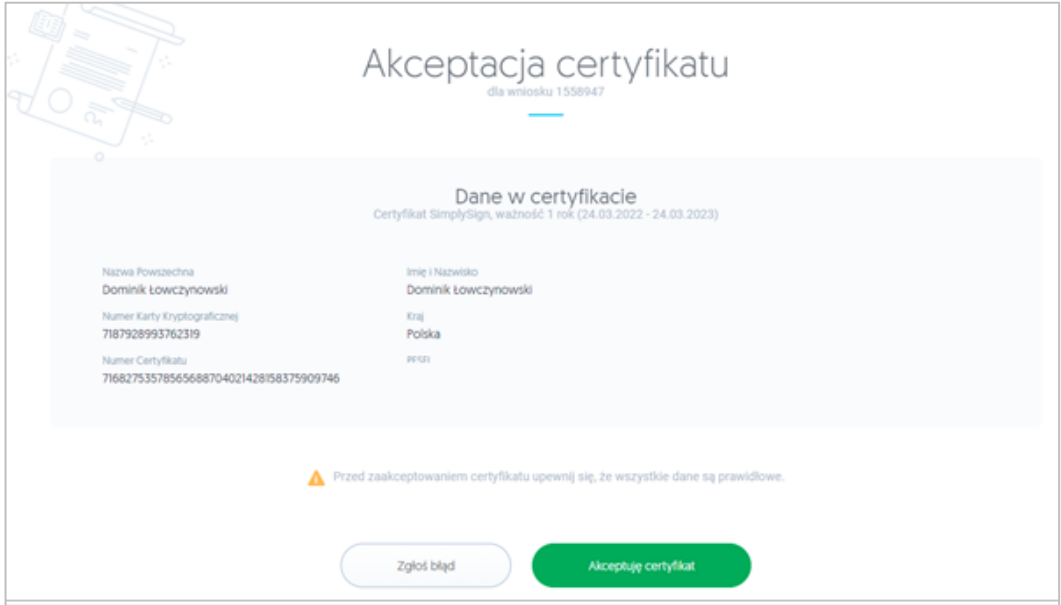

W przypadku gdy zauważysz błędne dane w certyfikacie, użyj opcji **Zgłoś błąd**. Jeżeli wszystkie dane są prawidłowe wybierz opcję **Akceptuję certyfikat.**

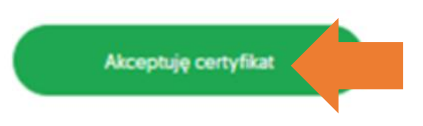

W nowym okienku zostaniesz poproszony o zaakceptowanie certyfikatu.

Akceptacja certyfikatu równoważna jest z potwierdzeniem danych w certyfikacie. Powrót do tego kroku nie będzie już możliwy.

Jeżeli akceptujesz certyfikat wybierz opcję **Tak, akceptuję certyfikat**.

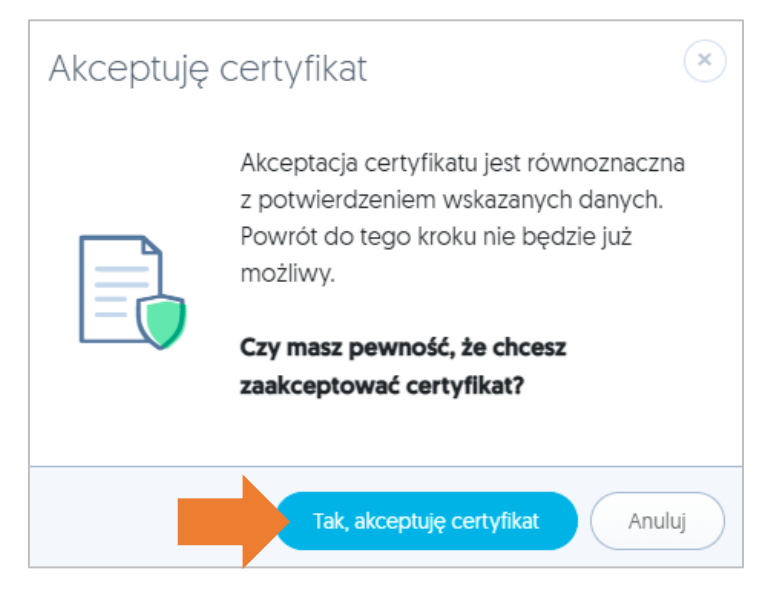

W kolejnym kroku pojawi się komunikat z prośbą o zalogowanie się do **SimplySign.**

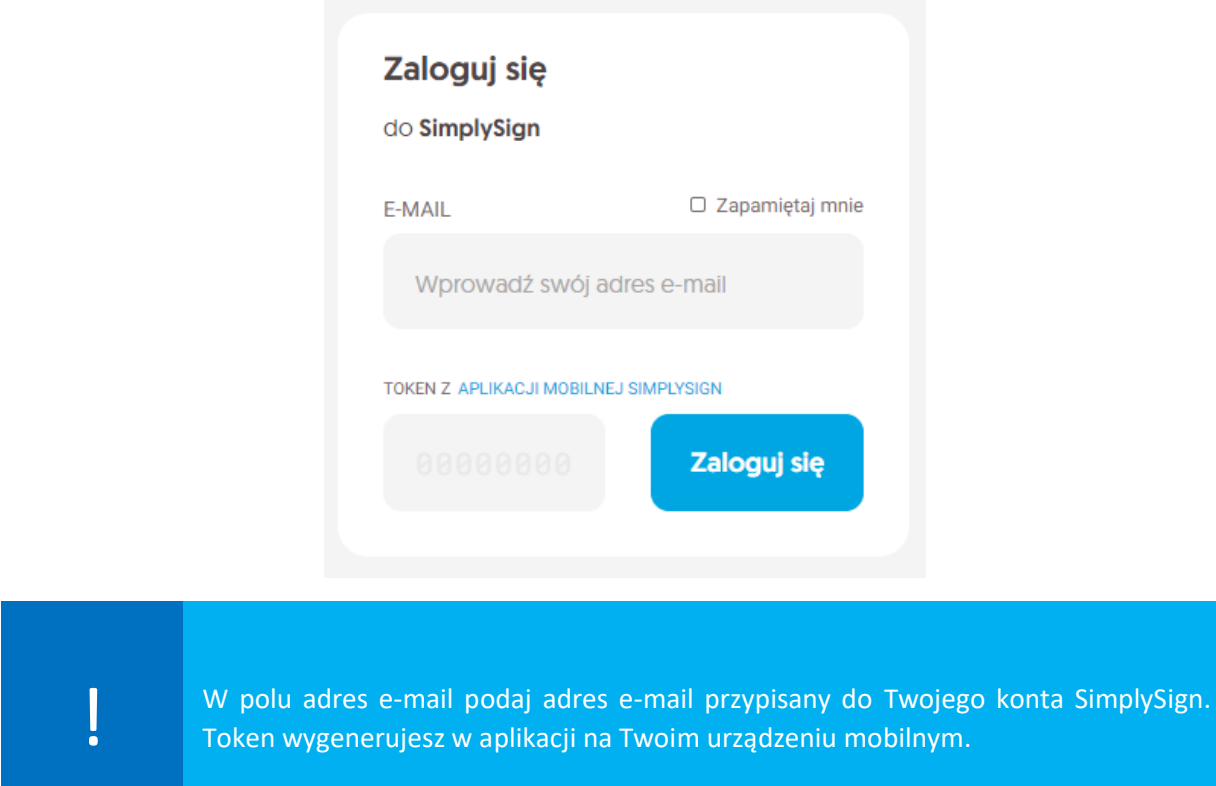

#### Generowanie tokena w aplikacji mobilnej SimplySign:

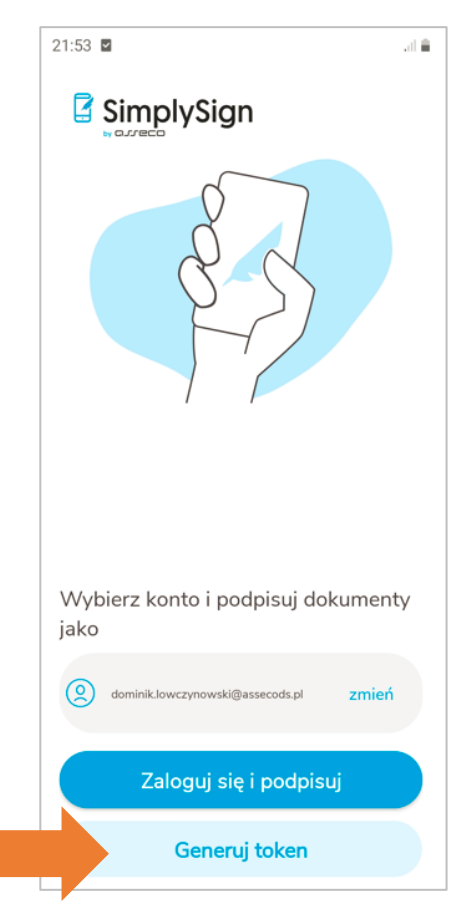

Po podaniu właściwego adresu email i tokena otrzymasz komunikat o zakończonej instalacji certyfikatu, wyświetli się **Podsumowanie**. Po kliknięciu na przycisk **Zakończ** proces zostanie zakończony.

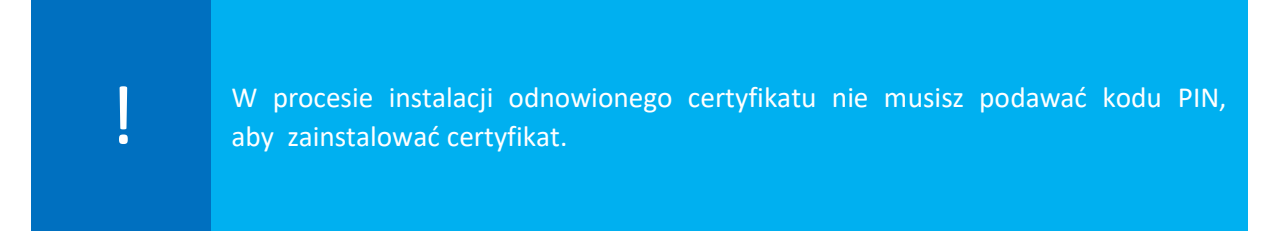

#### Widok końcowego ekranu po zakończonej instalacji:

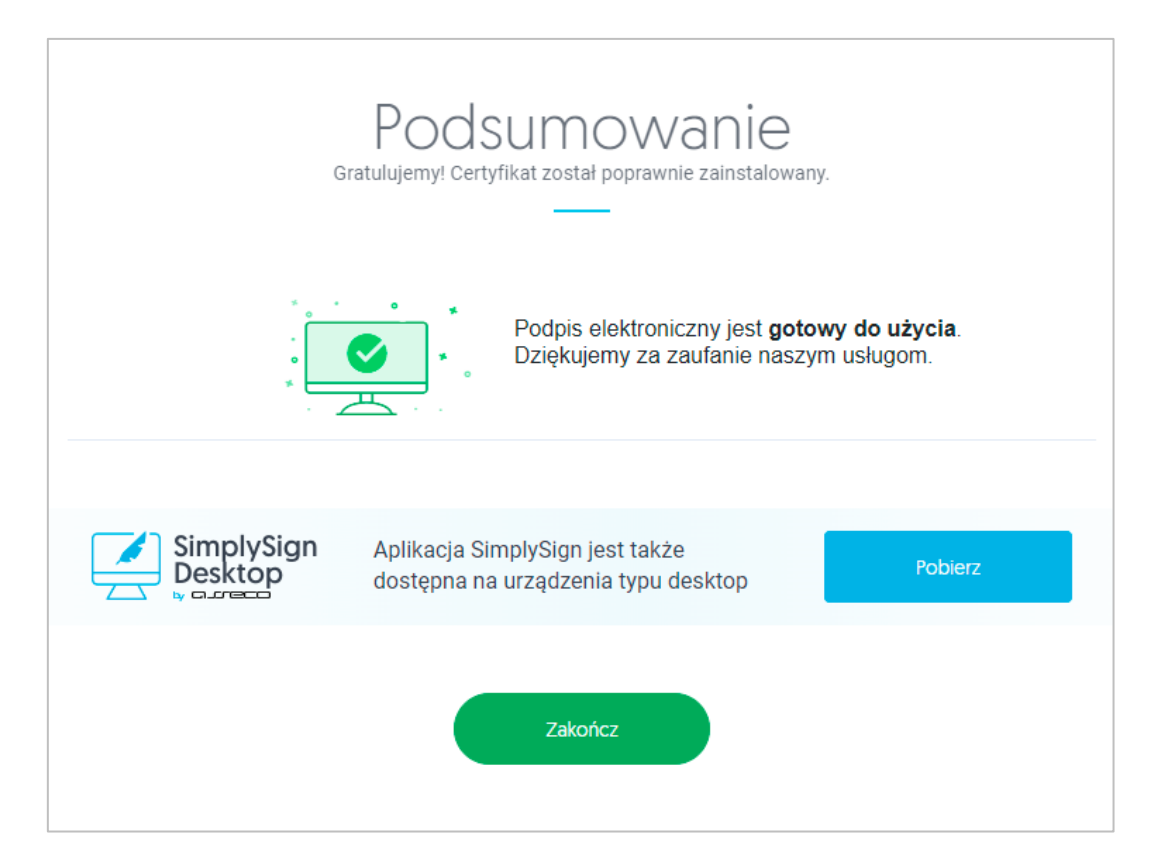

## <span id="page-9-0"></span>Pytania i odpowiedzi

#### <span id="page-9-1"></span>**1. Co w sytuacji, gdy nie mogę znaleźć wiadomości email z informacją o wydaniu certyfikatu?**

Jeżeli nie możesz odnaleźć informacji o wydaniu certyfikatu kwalifikowanego, zaloguj się na swoje konto na stronie [https://panel.certum.pl](https://panel.certum.pl/) :

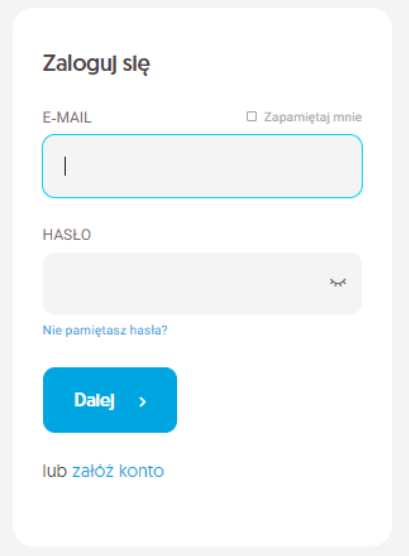

W zakładce **Dashboard** możesz sprawdzić czy posiadasz na koncie certyfikat, który należy zainstalować – będzie to certyfikat z przyciskiem **Zainstaluj:**

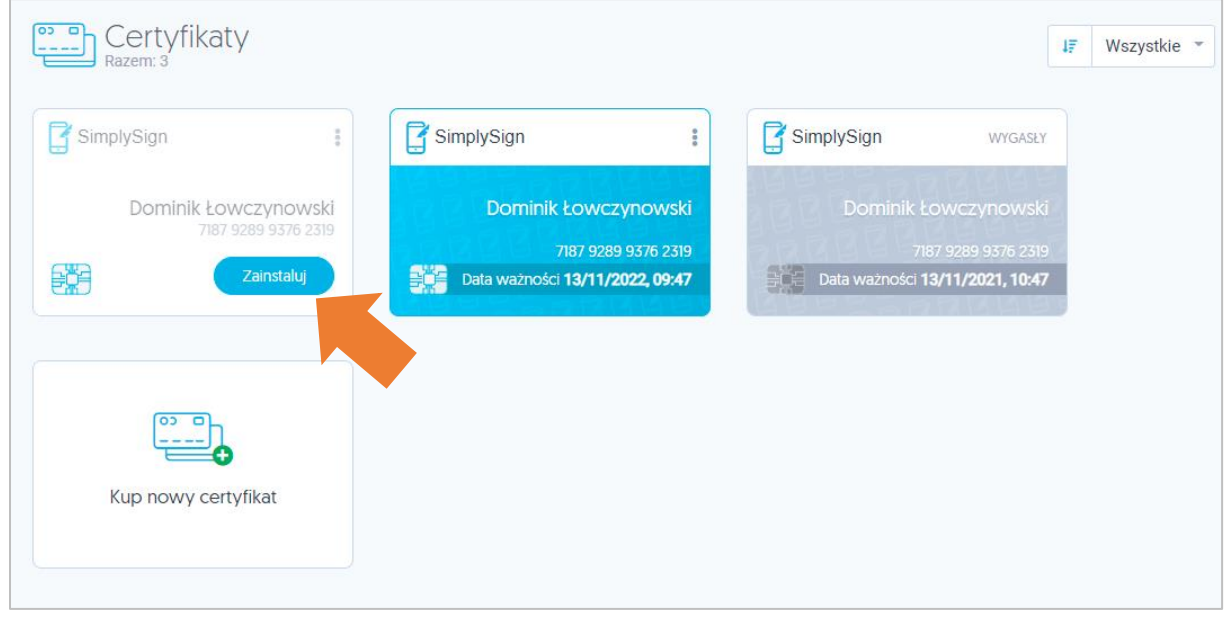

Po kliknięciu na przycisk **Zainstaluj** rozpoczniesz proces instalacji certyfikatu.

#### <span id="page-10-0"></span>**2. Co zrobić gdy zapomniałem hasła do Panelu Certum?**

W przypadku, gdy zapomniałeś hasła do konta na stronie [https://panel.certum.pl](https://panel.certum.pl/) możesz skorzystać z opcji resetu hasła.

Na ekranie logowania kliknij na opcję - **Nie pamiętam hasła**:

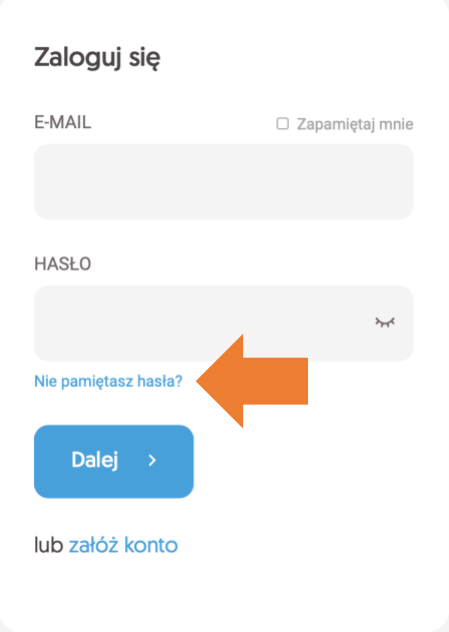

Podaj adres email i kliknij na przycisk **Dalej**, aby otrzymać wiadomość e-mail z resetem hasła.

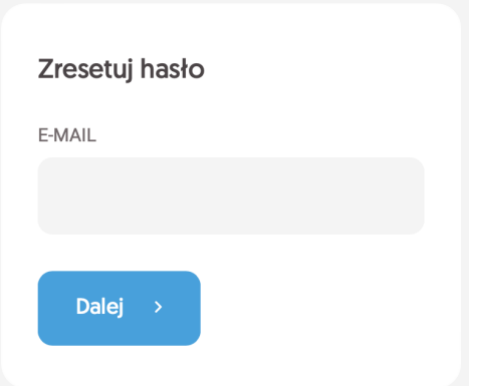

Po zresetowaniu hasła i zalogowaniu do konta, w zakładce **Dashboard** będziesz miał listę swoich certyfikatów na koncie.